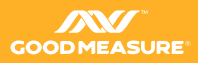

# GATEWAY SETUP GUIDE

## **UBIQUITI AIRGATEWAY WI-FI ACCESS POINT**

### **1. HARDWARE SETUP**

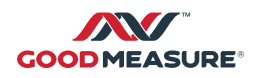

a. Connect the AirGateway device to a power supply such as the Ubiquiti POE adaptor and switch on. A white LED will indicate it is powered up.

#### **2. PC SETUP**

No special PC setup is required. However, the PC needs a built in WiFi adaptor.

## **3. ACCESS POINT INITIAL SETUP**

- a. Connect from a PC to the router via the WiFi SSID www.ubnt.com
- b. Type 192.168.1.1 into the web browser address bar
- c. proceed unsecured if required
- d. Login Username: ubnt and Password: ubnt
- e. Select the country and language and tick box to agree to the terms of use for the product.

## **4. QUICK SETUP WIZARD (OPTIONAL)**

- a. Set system password ( C0nnect0r) (or a password of your choice. Keep a record of this password for future reference)
- b. Set Wi-Fi SSID and password (customer or site specific)
- c. Re-connect and Login
- d. Using new SSID and password re-connect to Wi-Fi
- e. Refresh browser page (wait for led to turn from white to blue)

#### **5. NETWORK SETTINGS**

- a. Go to NETWORK tab
- b. Change network mode to bridge
- c. Under management network settings click on static
- d. Set IP address to 192.168.64.2
- e. Set Gateway IP to 192.168.64.1
- f. Click change and then apply

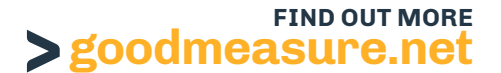

## **6. SERVICES SETTINGS**

- a. Go to SERVICES tab
- b. Enable Ping Watchdog
- c. Set IP address to ping: 8.8.8.8
- d. Enable save support info
- e. Click change and apply

#### **7. SYSTEM SETTINGS**

- a. Enable check for updates and click check now
- b. If a new version is available, may need to go to ubiquiti networks download page [www.ubnt.com/support/downloads](http://www.ubnt.com/support/downloads) to download the latest version of airGateway device
- c. Download the file
- d. Upload new version from download location through choose file
- e. Click upload
- f. Confirm upload of new version then click update
- g. Dialog box showing progress should open
- h. Check and re-connect Wi-Fi to device if needed
- i. Login to verify changes

## **8. VERIFYING CHANGES**

a. Login - Username: ubnt and Password: C0nnect0r (or your previously chosen password)

#### **This completes the configuration process.**